#### [Dokumenty,](http://www.firmatic.pl/dokuwiki/doku.php?id=tag:dokumenty&do=showtag&tag=Dokumenty) [księgowe](http://www.firmatic.pl/dokuwiki/doku.php?id=tag:ksiegowe&do=showtag&tag=księgowe)

# **Dokumenty księgowe podstawowe**

Procedura pozwala na edycję dowolnego dokumentu księgowego oraz na jego zaksięgowanie. W tym przypadku przez edycję rozumiemy zarówno wprowadzanie "ręczne" dokumentu typu PK, jak i poprawianie treści dokumentu stworzonego przez system w trybie automatycznym - np. Raport Sprzedaży, Raport kasowy, Raport RW itd. W przypadku dokumentów grupowych (stworzonych przez system) edycji nie podlegają kwoty poszczególnych linii a jedynie konta oraz treść operacji księgowych, ma to na celu zachowanie korelacji pomiędzy dokumentami źródłowymi, a dokumentami grupowymi. Należy tu również dodać, że włączenie dokumentu źródłowego do dokumentu grupowego powoduje zablokowanie możliwości jego edycji.

W tym miejscu program znajduje się w trybie wyboru dokumentu do edycji lub otwarcia nowego.

Okno zawiera następujące pola:

Lista: - w tym polu możemy wskazać listę dokumentów, wśród których chcemy dokonywać wyboru. Listy dokumentów przygotowujemy wcześniej. Uzyskanie żądanej listy jest możliwe przez wyświetlenie wszystkich dostępnych dla danego użytkownika list dokumentów, ustawieniu podświetlonej belki na żądanej liście i naciśnięciu klawisza ENTER. Aby wyświetlić dostępne listy należy nacisnąć kombinację klawiszy CTRL-F. Jeżeli w polu lista wprowadzimy jakieś znaki (litery) i naciśniemy CTRL-F wtedy otrzymamy listę ograniczoną tylko do tych elementów, których nazwa zaczyna się od wcześniej wprowadzonych znaków.

Od: do: - w tych polach wpisujemy zakres dat wystawienia dokumentów, wśród których chcemy dokonać wyboru.

Komórka: - w tym polu dostępna jest kartoteka komórek organizacyjnych. Komórkom organizacyjnym nadaje się atrybuty określające jej znaczenie i rolę w przedsiębiorstwie. W zależności od posiadanych atrybutów komórka jest wyświetlana tylko "tam gdzie trzeba", np. komórka traktowana jako magazyn pojawi się tylko w oknie wy- boru dokumentów magazynowych, komórka będąca kasą pojawi się tylko w dokumentach kasowych itd. W dokumentach handlowych pole komórka pojawi się tylko wtedy gdy zostanie ustawiony odpowiedni parametr systemu (może on być ustawiony wyłącznie przez producenta oprogramowania). Numeracja dokumentów dla poszczególnych komórek organizacyjnych musi być prowadzona oddzielnie. W tym polu dostępna jest funkcja LISTA, lub może ono być edytowane - z kontrolą zgodności z dostępną kartoteką (słownikiem). Zastosowanie komórek w dokumentach handlowych własnych ma sens wtedy gdy prowadzimy sprzedaż z rozbiciem na poszczególne komórki organizacyjne przedsiębiorstwa - aby uzyskać informację o ich rentowności (oczywiście należy wtedy prowadzić rozliczenie kosztów według miejsc ich powstawania).

Symbol: - to pole służy do wyboru symbolu dokumentu, który mamy zamiar edytować (stworzyć nowy lub poprawić treść stworzonego wcześniej). W tym polu dostępny jest słownik tych symboli dokumentów, którym w definicji nadano odpowiednie atrybuty - patrz SPECJALNE/SŁOWNIKI/SYMBOLI. Edycji tego pola możemy dokonywać za pomocą funkcji LISTA lub wpisując wartości ręcznie jednak z kontrolą zgodności z dostępną kartoteką (słownikiem).

Numer: - w tym polu dokonywany jest wybór numeru dokumentu do edycji. Jeżeli mamy zamiar dokonać edycji już istniejącego dokumentu, to możemy wybrać go używając funkcji LISTA lub dokonać edycji z kontrolą zgodności z dostępną listą dokumentów - należy przy tym pamiętać że pozostałe pola występujące w oknie wyboru działają jak filtr. Jeżeli dostępna kartoteka jest bardzo duża czas odpowiedzi systemu może być zauważalny. Aby uniknąć opóźnień należy korzystać z funkcji PARAMERY WYSZUKIWANIA pozwalającej ściślej określić zakres wyszukiwanych dokumentów. Gdy zaś mamy zamiar utworzyć nowy dokument to możemy zrobić to na dwa sposoby:

1.Jeżeli w definicji symbolu edytowanego dokumentu flaga OBLIGATORYJNA KOLEJNOŚĆ NR ustawiona jest na NIE - wtedy w pole Numer możemy wpisać dowolny numer, którego format zostanie sprawdzony ze zdefiniowanym dla danego symbolu w polu FORMAT NUMERU.

2.Jeżeli w definicji symbolu nakazaliśmy kontrolę ciągłości numeracji to oprócz kontroli poprawności formatu numeru zostanie sprawdzona kolejność (ciągłość) numeracji w momencie zatwierdzenia dokumentu (aby uniknąć konieczności zatwierdzania wszystkich dokumentów można w definicji symbolu ustawić na TAK flagę DOMYŚLNE ZATWIERDZENIE). Uzyskanie kolejnego numeru jest możliwe przy użyciu funkcji KOLEJNY NUMER - (Ctrl-O). Funkcja ta podpowiada numer kolejny lub któryś z numerów wcześniej usuniętych (dziur w numeracji). Funkcja KOLEJNY NUMER w procesie kontroli ciągłości numeracji uwzględnia również datę dokumentu, nie dopuszczając do powstania sytuacji w której kolejność następowania numerów nie odpowiada chronologii powstawania dokumentów.

Rok: - Pole służy do wprowadzania roku dla danego dokumentu. System podpowiada zawsze rok z daty ostatnio edytowanego dokumentu. Jeżeli był to dokument bieżący to jego data powstaje na podstawie daty systemowej. Jeżeli w definicji aktualnego dokumentu zaznaczamy, że numeracja odbywa się w cyklach miesięcznych to w polu rok należy umieścić również numer miesiąca którego żądany dokument ma dotyczyć

Po dokonaniu wyboru dokumentu używając klawisza F1 przechodzimy do edycji nagłówka wybranego dokumentu. Takie samo działanie ma klawisz Enter użyty w ostatnim polu okna czyli w polu KONTRAHENT. Klawisz F1 powoduje zatwierdzenie okna w momencie naciśnięcia, np. wypełnienie pola symbol, kontrahent i rok, a pozostawienie pustym pola numer oraz naciśnięcie klawisza F1 spowoduje wyświetlenie listy wszystkich dokumentów o danym symbolu i roku dla danego kontrahenta. Podczas obsługi okna wyboru można skorzystać z funkcji PARAMETRY WYSZUKWANIA, umożliwia ona wyszukiwanie dokumentów według bardzo skomplikowanych warunków.

## **Nagłówek dokumentu księgowego**

Nagłówek dokumentu księgowego składa się z następujących pól:

KOMÓRKA: - Pole przepisuje się z "OKNA WYBORU - Wybór dokumentu" Symbol: - Pole przepisuje się z "OKNA WYBORU - Wybór dokumentu" Numer: - Pole przepisuje się z "OKNA WYBORU - Wybór dokumentu"

Wystawiono: - W pole wpisuje się datę wprowadzenia dokumentu. Jeżeli w "OKNIE WYBORU" wybrany zostanie rok bieżący dla wprowadzanego dokumentu, system podpowiada w tym miejscu aktualną datę.

Pracownik: - W to pole można wpisać pracownika, który wprowadził dany dokument. Pracownika można wybrać korzystając z mechanizmu LISTY lub wpisać go bezpośrednio, jednak w tym przypadku nastąpi kontrola poprawności wprowadzonego tekstu z kartoteką pracowników. Jeżeli użytkownik w

swoich danych osobowych ma wpisanego użytkownika, to zostaje on automatycznie przepisany. Zmian wpisanych w to pole danych może dokonać tylko użytkownik, który wprowadził dokument.

Zaksięgowany: - Flaga mogąca przybierać wartości TAK lub NIE. Zmiana z TAK na NIE oraz opuszczenie nagłówka dokumentu księgowego (za pomocą klawiszy F4, F5 lub PgDn) powoduje uruchomienie procedury księgującej, której działanie polega na sprawdzeniu poprawności dokumentu księgowego (test bilansowania się stron w ramach jednej pozycji oraz sprawdzenie kręgu kosztów dla dekretów kosztowych) oraz zapisaniu księgowań do księgi głównej (jeżeli dokument jest prawidłowy). Jeżeli dokument jest niepoprawny z punktu widzenia kontroli systemowych, wtedy uzyskamy na ekranie odpowiedni komunikat wskazujący "najbliższy" wykryty błąd. Podczas próby księgowania dokumentu powstaje plik roboczy zawierający informację o wszystkich błędach wykrytych w dokumencie. Można go wyświetlić za pomocą funkcji "błędne linie" dostępnej w helpie F2 w nagłówku i liniach dokumentu, ponadto jeżeli kursor znajduje się w liniach dokumentu możemy go ustawiać na "kolejnej" błędnej linii za pomocą klawisza F3.

Księgowano: - (Data zaksięgowania dokumentu). Jest bardzo istotna ponieważ wszystkie zestawienia księgowe w swoim działaniu opierają się o datę księgowania.

Opis: - Pole typu testowego.

Rejestr: - Rejestr do którego należy edytowany dokument księgowy. Dostępna jest funkcja LISTA.

Nr rejestru: - Numer rejestru pozwala na dodatkowy podział dokumentów w ramach jednego rejestru.

Suma: - Suma kontrolna dokumentu. To pole jest obsługiwane w różny sposób w zależności od definicji symbolu edytowanego właśnie dokumentu księgowego. Jeżeli w definicji symbolu dokumentu księgowego flaga "Wprowadzanie sumy kontrolnej" ustawiona jest na TAK wtedy pole to jest udostępnione do edycji w przeciwnym razie jest wypełniane automatycznie przez system na podstawie linii dokumentu. W definicji symbolu dokumentu znajdziemy jeszcze flagę "Zgodność sumy kontrolnej" Ustawienie tej flagi na TAK spowoduje porównanie wpisanej ręcznie sumy kontrolnej z wyliczoną przez system na podstawie linii dokumentu. W tym przypadku dokument można zaksięgować tylko wtedy gdy kwoty te są równe.

Klawisz F2 uruchamia interaktywną pomoc, w której oprócz opisu standardowych funkcji i klawiszy sterujących, dostępnych w danym miejscu programu znajdziemy możliwość uruchomienia funkcji dodatkowych. Są to:

Generowanie przeksięgowań – uruchamia procedurę generacji przeksięgowań.

Generowanie raportu bankowego – Uruchamia funkcję generacji dokumentu księgowego na podstawie dokumentów bankowych.

Generowanie wyciągu bankowego – Uruchamia funkcję generacji dokumentu księgowego na podstawie dokumentów bankowych.

Generowanie raportu kasowego – Uruchamia funkcję generacji dokumentu księgowego na podstawie dokumentów kasowych.

Generowanie raportu magazynowego – Uruchamia funkcję generacji dokumentu księgowego na podstawie dokumentów magazynowych.

Generowanie raportu handlowego – Uruchamia funkcję generacji dokumentu księgowego na podstawie dokumentów handlowych.

Generowanie raportu księgowego – Uruchamia funkcję generacji dokumentu księgowego na podstawie dokumentów księgowych.

Definicja rozdzielników – umożliwia bezpośrednie przejście do definicji rozdzielników kosztów.

W dolnej części ramki znajduje się notatka określająca kto i kiedy edytował dany dokument jako ostatni.

Funkcje dostępne bezpośrednio za pomocą klawiszy funkcyjnych są wyświetlane w dolnej części ekranu.

### **Treść dokumentu księgowego**

W liniach dokumentów księgowych wprowadzamy poszczególne dekrety księgowe. Linie te zawierają następujące pola:

Lp.: - Liczba porządkowa wstawiana przez system automatycznie.

Poz.: - Pozycja księgowa - w teście poprawności dokumentu księgowego jest sprawdzane czy suma stron Ma i Wn w liniach oznaczonych tym samym numerem pozycji jest równa (bilansowanie się pozycji). Wyjątek stanowią linie zawierające księgowania na konta pozabilansowe ( patrz definicja kont syntetycznych)

Data: - Data zdarzenia którego dotyczy dekret zawarty w danej linii.

Dowód: - Dowód księgowy stanowiący podstawę zapisu w danej linii.

Treść: - Treść operacji księgowej, której dotyczy zapis w danej linii.

Konto Wn: - W tym polu wpisujemy konto na które powinna być zaksięgowana kwota Wn. Dostępna jest funkcja LISTA, jednak za jej pomocą można uzyskać listę tylko tych kont na które zostało dokonane chociaż jedno księgowanie. Jest to spowodowane chęcią oszczędzenia miejsca w pamięci masowej komputera, ponieważ ilość teoretycznie możliwych kont jest z reguły bardzo duża, a w praktyce wykorzystujemy tylko część z nich. Aby otrzymać konto które jeszcze nie było używane, a jest teoretycznie możliwe (zgodne z definicją kont) należy skorzystać z funkcji WYSZUKIWANIE. Funkcja WYSZUKIWANIE użyta w pustym polu pozwoli na wyświetlenie listy kont syntetycznych. Wprowadzenie konta syntetycznego i użycie funkcji WYSZUKIWANIE pozwoli na wyświetlenie listy segmentów analitycznych grupy, która zgodnie z definicją konta może wystąpić jako druga, po wybraniu segmentu tej grupy możemy ponownie użyć funkcji WYSZUKIWANIE, która wyświetli segmenty należące do kolejnej według definicji grupy analitycznej itd.

Konto Ma: - Obsługa i znaczenie jak wyżej.

Kwota Wn: - Kwota Wn i Ma mogą być edytowane i dotyczą odpowiednich kont.

Kwota Ma: - Kwota Wn i Ma mogą być edytowane i dotyczą odpowiednich kont.

Zakończenie edycji linii dokumentu księgowego następuje po naciśnięciu klawisza F4 - kursor wraca do części nagłówkowej dokument pozycjonując się na polu zaksięgowane TAK/NIE. Pozostawienie tego pola w pozycji NIE powoduje, że dokument nie zostanie zaksięgowany a jedynie zapamiętany w

systemie gdzie oczekuje na dalszą obróbkę lub zaksięgowanie. Zaksięgowania dowodu może dokonać tylko użytkownik posiadający odpowiednie uprawnienie.

Księgowania można dokonywać tylko w dozwolonym okresie. Patrz –Specjalne- Okresy.

#### [Ogólne zasady posługiwania się programem FIRMATIC - wersja graficzna](http://www.firmatic.pl/dokuwiki/doku.php?id=ogolne_zasady_poslugiwania_sie_programem_firmatic_-_interface_graficzny)

From: <http://www.firmatic.pl/dokuwiki/> - **Firmatic**

Permanent link: **[http://www.firmatic.pl/dokuwiki/doku.php?id=dokumenty\\_ksiegowe\\_podstawowe](http://www.firmatic.pl/dokuwiki/doku.php?id=dokumenty_ksiegowe_podstawowe)**

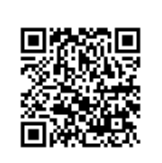

Last update: **2013/12/23 15:40**